## **MedienOnline + itslearning – So funktioniert's**

- Loggen Sie sich mit Ihrem persönlichen Zugang bei itslearning unter [hb.itslearning.com](https://hb.itslearning.com/) ein.
- Erstellen Sie entweder einen neuen Kurs (**Kurse -> Kurs hinzufügen**) oder wählen einen bestehenden Kurs aus.
- Klicken Sie im Kurs unter **Ressourcen** auf **Hinzufügen**, wählen Sie ein Element mit Texteditor aus, z.B. **Aufgabe** oder **Notiz**.
- Geben Sie der Aufgabe/Notiz einen Titel und fügen Sie in das Textfeld eine kurze Erläuterung ein.
- Wenn Sie zum ersten Mal MedienOnline einbinden: Klicken Sie auf das Symbol für **Plugin-Inhalt hinzufügen** (Puzzleteil) und wählen Sie die **Erweiterungsbibliothek** aus. Hier wählen Sie **Edupool** und fügen diese Erweiterung dauerhaft hinzu. Sie wird Ihnen ab jetzt immer direkt unter dem Hinzufügen-Symbol angezeigt). Diesen Schritt benötigen Sie nur beim ersten Nutzen von MedienOnline.

$$
\begin{array}{|c|c|}\n\hline\n\text{E} & \psi & \text{in. } \sqrt{x} \\
\hline\n\text{E} & \text{E} & \text{E} & \text{E} \\
\hline\n\text{E} & \text{E} & \text{E} & \text{E} \\
\hline\n\text{E} & \text{E} & \text{E} & \text{E} \\
\hline\n\text{E} & \text{E} & \text{E} & \text{E} \\
\hline\n\text{E} & \text{E} & \text{E} & \text{E} & \text{E} \\
\hline\n\text{E} & \text{E} & \text{E} & \text{E} & \text{E} \\
\hline\n\text{E} & \text{E} & \text{E} & \text{E} & \text{E} & \text{E} \\
\hline\n\text{E} & \text{E} & \text{E} & \text{E} & \text{E} & \text{E} & \text{E} \\
\hline\n\text{E} & \text{E} & \text{E} & \text{E} & \text{E} & \text{E} & \text{E} \\
\hline\n\text{E} & \text{E} & \text{E} & \text{E} & \text{E} & \text{E} & \text{E} \\
\hline\n\text{E} & \text{E} & \text{E} & \text{E} & \text{E} & \text{E} & \text{E} & \text{E} \\
\hline\n\text{E} & \text{E} & \text{E} & \text{E} & \text{E} & \text{E} & \text{E} & \text{E} \\
\hline\n\text{E} & \text{E} & \text{E} & \text{E} & \text{E} & \text{E} & \text{E} & \text{E} \\
\hline\n\end{array}
$$

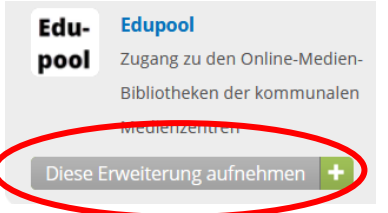

- Um nun ein Medium aus MedienOnline einzufügen, klicken Sie (erneut) auf das Hinzufügen-Symbol und wählen Edupool. Sie werden nun automatisch weitergeleitet.
- Recherchieren Sie in der Datenbank nach Ihrem gewünschten Thema und fügen das ausgewählte Medium über **In itslearning übernehmen** in Ihre Aufgabe/Notiz ein. Nach dem Speichern steht das eingefügte Medium zur Verfügung.
- Bearbeiten Sie weitere Angaben zu Ihrer Aufgabe bzw. Notiz und klicken dann (wieder) auf **Speichern**.
- Ihre Schüler:innen können nun die Aufgabe bearbeiten (sofern sie bereits Mitglied in diesem Kurs sind).

**Kontakt:**

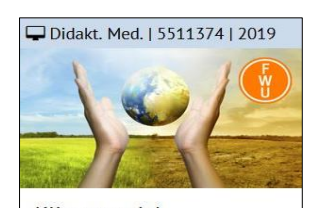

Klimawandel Heißere Sommer, feuchtere Winter, mehr Unwetter, Starkregen und Hochwasser. Gletscher schmelzen ab - oft hört man von solchen Beobachtungen im Zusammenhang mit d **C**lear

Die Senatorin für Kinder und Bildung Freie Hansestadt **Bremen** 

SKB Referat 10: Medien und Bildung in der digitalen Welt Medienangebote und Beratung, Medienverleih Tel.: 0421 361-3121 Mail[: medienverleih@bildung.bremen.de](mailto:medienverleih@bildung.bremen.de) Web[: www.bildung.bremen.de/medienonline-und-medienverleih-362231](https://www.bildung.bremen.de/medienonline-und-medienverleih-362231) Medienrecherche & Download[: www.medien.schule.bremen.de](http://www.medien.schule.bremen.de/)